# **REINSCRIPTION A L'UPJV** *[2024-2025]*

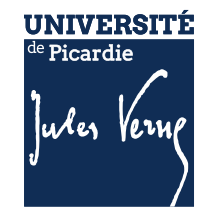

# **SOMMAIRE**

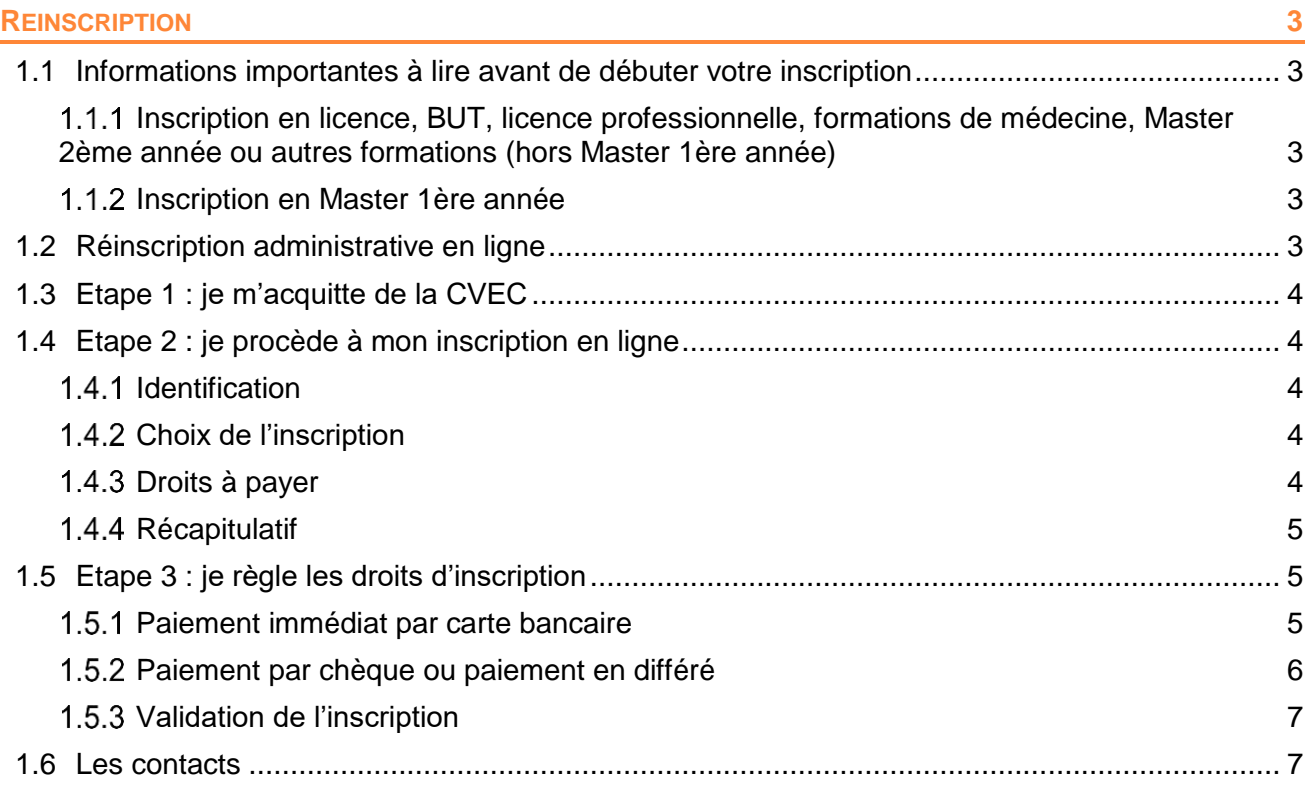

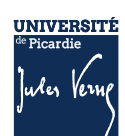

#### <span id="page-2-1"></span><span id="page-2-0"></span>**1.1 INFORMATIONS IMPORTANTES A LIRE AVANT DE DEBUTER VOTRE INSCRIPTION**

#### **La réinscription sera possible UNIQUEMENT si vos résultats ont été délibérés et validés par**

#### **les composantes.**

Si vous êtes dans une poursuite d'études classique (Passage de L1 à L2, redoublement de L2, …) et que vous n'avez aucun choix d'étape au moment de l'inscription, il se peut que votre scolarité travaille encore sur certains résultats ou que votre jury ne soit pas encore passé. Il faudra dans ce cas réessayer un peu plus tard.

#### <span id="page-2-2"></span>**INSCRIPTION EN LICENCE, BUT, LICENCE PROFESSIONNELLE, FORMATIONS DE MEDECINE, MASTER 2EME ANNEE OU AUTRES FORMATIONS (HORS MASTER 1ERE ANNEE)**

La plateforme d'inscription sera :

**ouverte dès 14h** le 1<sup>er</sup> jour des inscriptions et fermée à 12h le dernier jour des inscriptions.

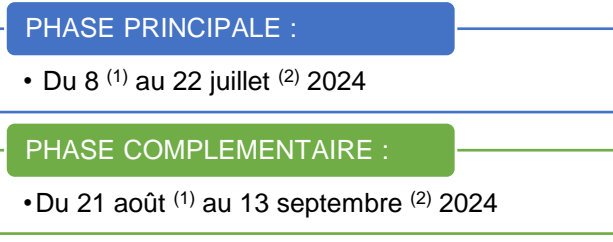

#### <span id="page-2-3"></span>**INSCRIPTION EN MASTER 1ERE ANNEE**

#### PHASE PRINCIPALE :

• Du 24 juin (1) au 22 juillet (2) 2024

PHASE COMPLEMENTAIRE :

•Du 21 (1) au 28 août 2024

L'Université sera fermée administrativement : du 22 juillet au 18 août 2024

#### <span id="page-2-4"></span>**1.2 REINSCRIPTION ADMINISTRATIVE EN LIGNE**

La réinscription se fait uniquement à partir de votre Espace Numérique de Travail (ENT) <https://www.u-picardie.fr/ent>

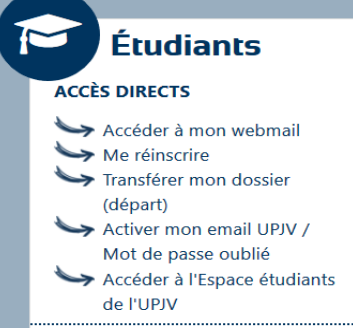

# <span id="page-3-0"></span>**1.3 ETAPE 1 : JE M'ACQUITTE DE LA CVEC**

Avant de réaliser votre inscription administrative en ligne, vous devez obtenir votre attestation d'acquittement de la Contribution Vie Etudiante et Campus (CVEC) par paiement ou exonération, sur le site [https://cvec.etudiant.gouv.fr/.](https://cvec.etudiant.gouv.fr/)

**Si vous êtes boursier, vous devez quand même faire la démarche.**

Le numéro CVEC sera à renseigner lors de votre inscription en ligne.

# <span id="page-3-1"></span>**1.4 ETAPE 2 : JE PROCEDE A MON INSCRIPTION EN LIGNE**

#### <span id="page-3-2"></span>**1.4.1 IDENTIFICATION**

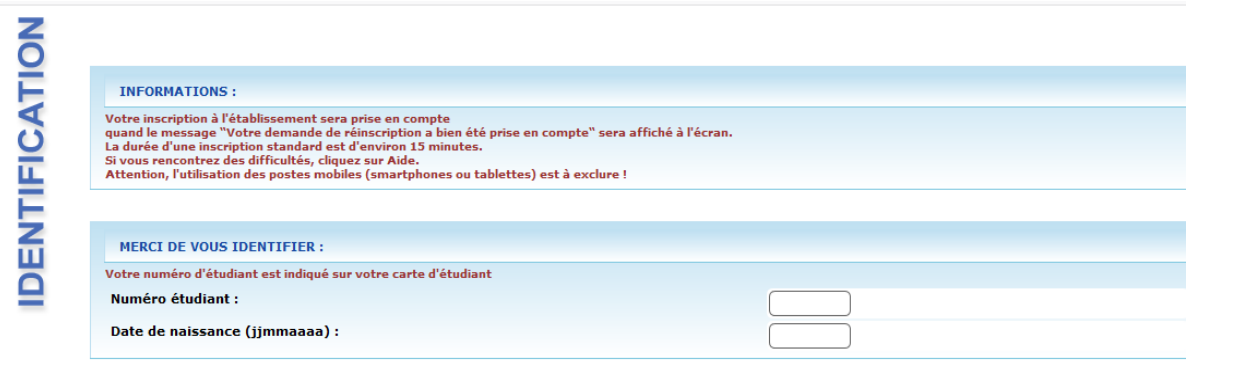

#### <span id="page-3-3"></span>**CHOIX DE L'INSCRIPTION**

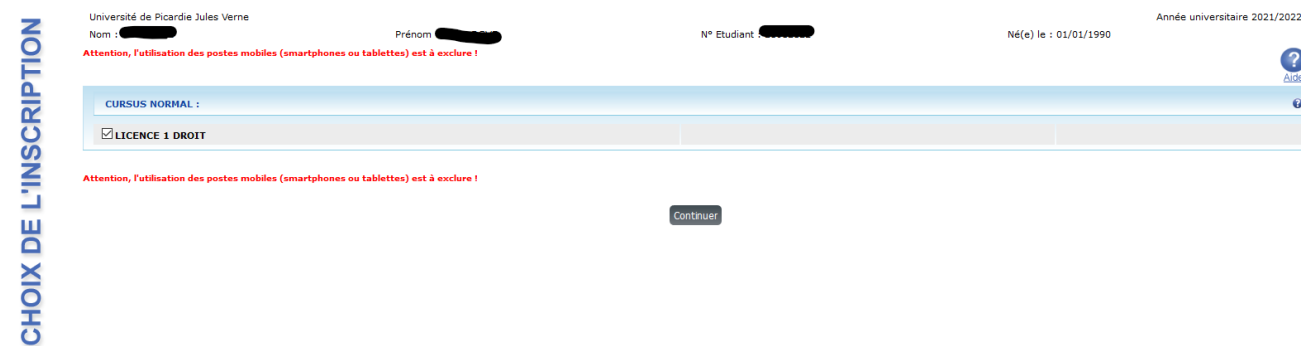

Continuer

#### <span id="page-3-4"></span>**DROITS A PAYER**

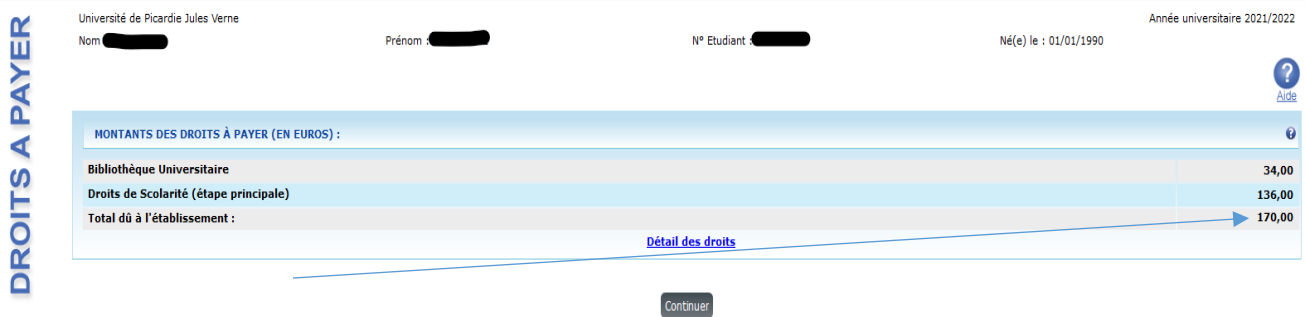

Tarifs 2023-2024 ; Les tarifs 2024-2025 sont disponibles en ligne [Droits d'inscription 2024-2025](mailto:https://www.u-picardie.fr/formation/candidater-sinscrire/sinscrire-lupjv)

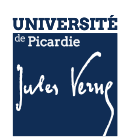

**4**

## <span id="page-4-0"></span>**RECAPITULATIF**

**RECAPITULATIF** 

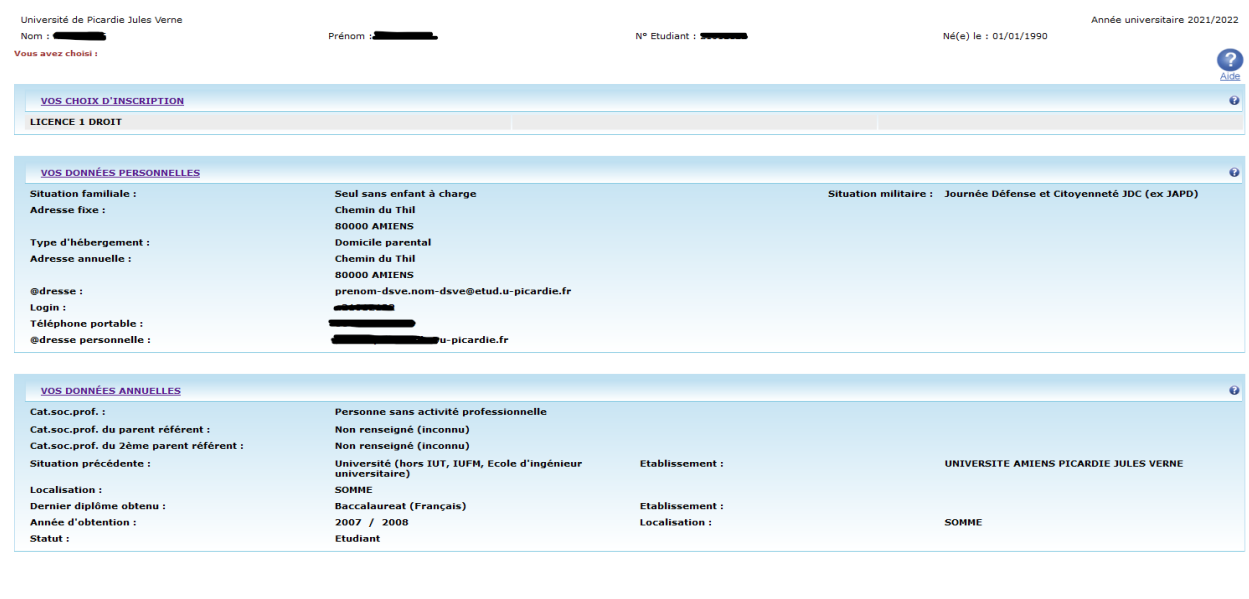

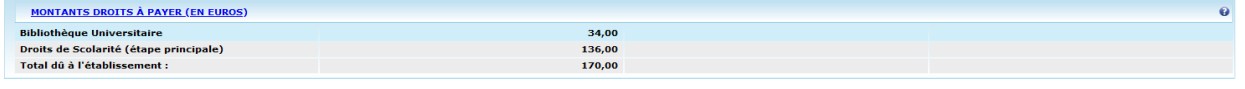

Continuer Imprimer au format O html O pdf

#### AVANT TOUTE VALIDATION, N'OUBLIEZ PAS DE VERIFIER LE RECAPITULATIF DES DONNEES

# <span id="page-4-1"></span>**1.5 ETAPE 3 : JE REGLE LES DROITS D'INSCRIPTION**

#### **Les tarifs 2024-2025 sont disponibles en ligne [Droits d'inscription 2024-2025.](mailto:https://www.u-picardie.fr/formation/candidater-sinscrire/sinscrire-lupjv)**

Plusieurs modes de règlement des droits d'inscription, vous sont proposés par carte bancaire, en plusieurs fois ou en paiement différé (chèque)

# <span id="page-4-2"></span>**PAIEMENT IMMEDIAT PAR CARTE BANCAIRE**

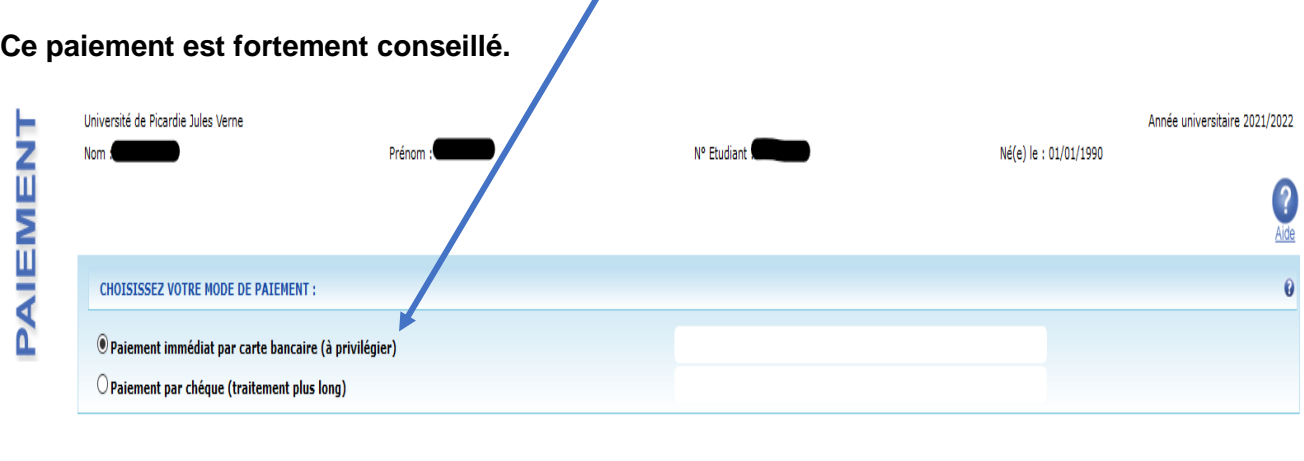

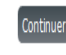

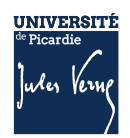

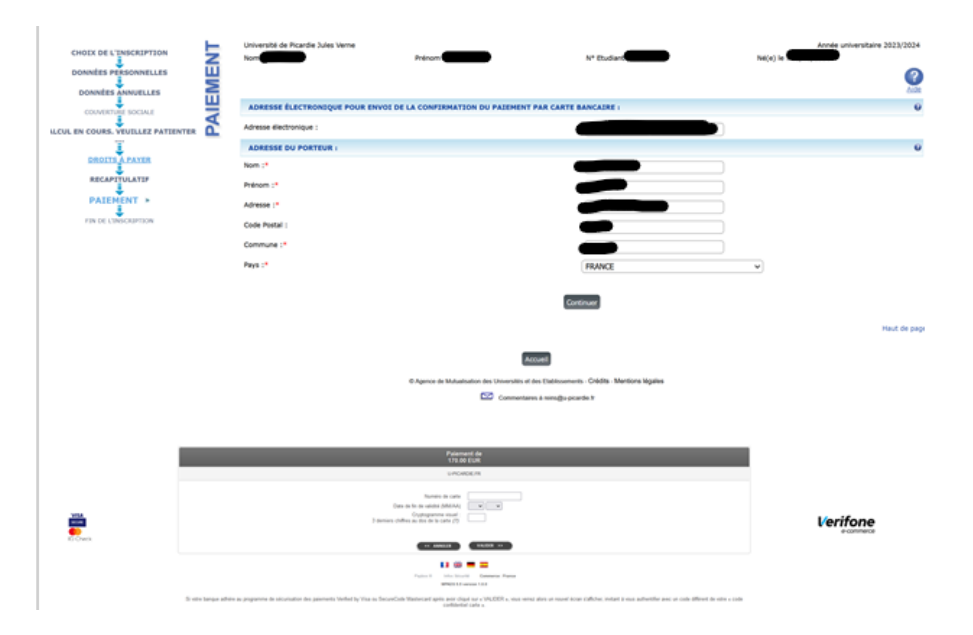

## <span id="page-5-0"></span>**PAIEMENT PAR CHEQUE OU PAIEMENT EN DIFFERE**

Si vous souhaitez payer par chèque (paiement différé), n'oubliez pas de cliquer sur le bouton « confirmer » pour recevoir le mail de confirmation.

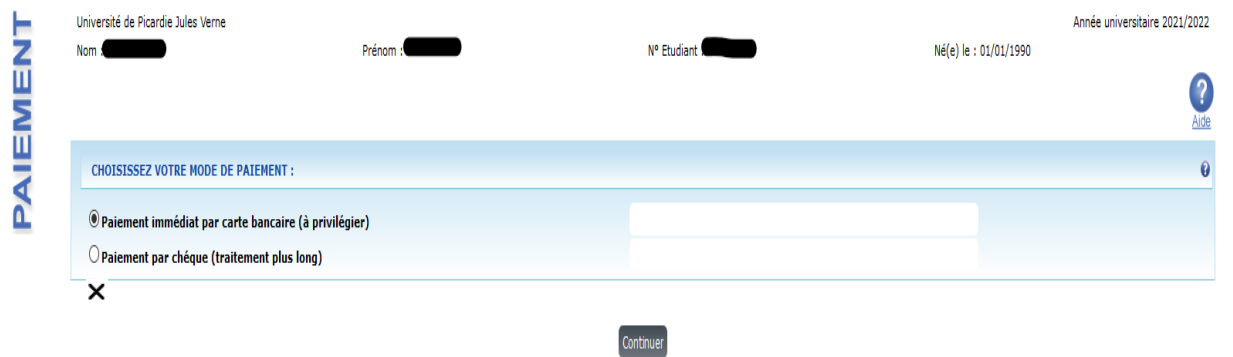

Si vous optez pour le paiement différé, vous ne pourrez payer que par chèque et vous devrez envoyer votre règlement sous 48 h à l'adresse indiquée suivante :

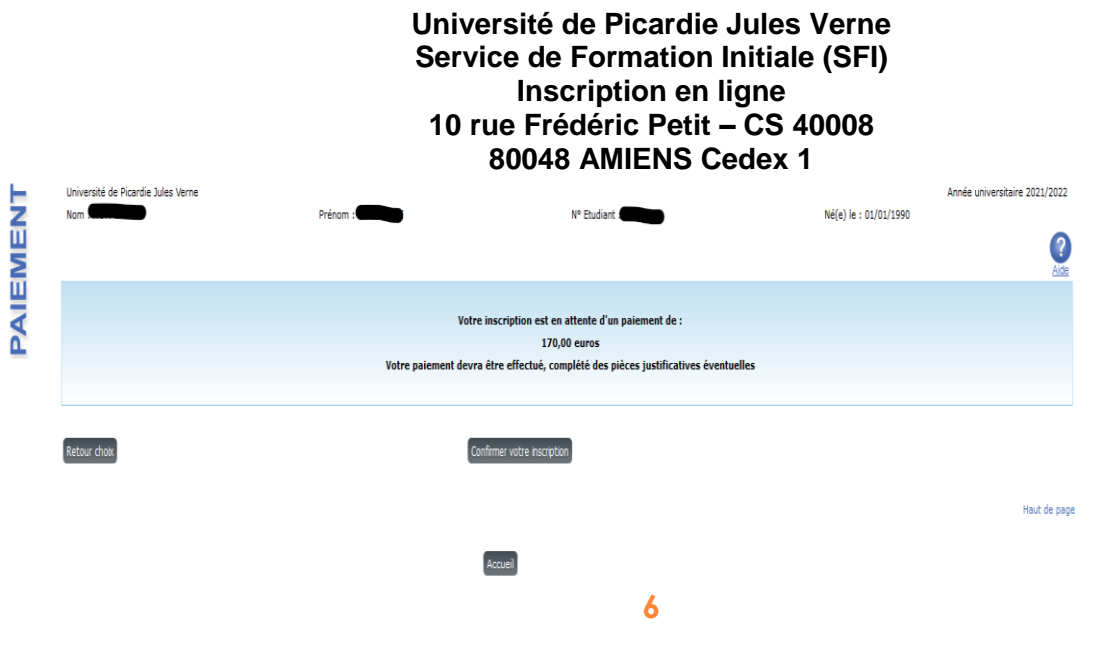

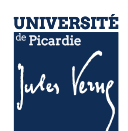

**Attention** : Si vous choississez « le paiement différé » et que vous changez d'avis ou si vous avez rencontré un problème technique, vous devez cliquer sur le bouton « Recommencer ».

## <span id="page-6-0"></span>**VALIDATION DE L'INSCRIPTION**

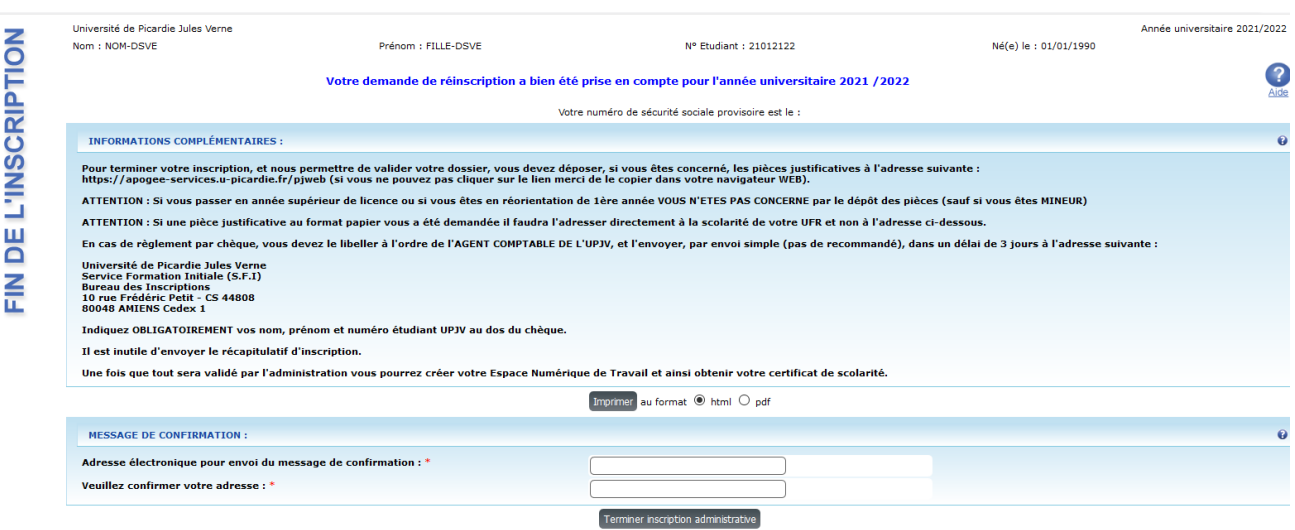

**A la fin de l'inscription**, le message **« Votre demande d'inscription a bien été prise en compte »**  doit apparaître à l'écran. Votre inscription sera validée par l'administration, une fois le paiement enregistré et les pièces justificatives vérifiées. Vos certificats de scolarité seront disponibles sur votre Espace Numérique de Travail (E.N.T). **Aucun certificat ne vous sera délivré par votre composante.**

# <span id="page-6-1"></span>**1.6 LES CONTACTS**

Pour vous aider, vous pouvez :

- Consulter la Foire Aux Questions (FAQ) : [https://www.u-picardie.fr/formation/candidater-s](https://www.u-picardie.fr/formation/candidater-s-inscrire/faq/)[inscrire/faq/](https://www.u-picardie.fr/formation/candidater-s-inscrire/faq/)
- Envoyer un mail à [reins@u-picardie.fr](mailto:reins@u-picardie.fr)

#### Merci d'indiquer :

- NOM et PRENOM
- Le numéro étudiant (le cas échéant)
- L'objet de votre demande en étant le plus précis possible afin que nous puissions vous répondre au mieux

#### **Le service assistance est ouvert du lundi au vendredi de 8h à 18h (hors jours fériés).**

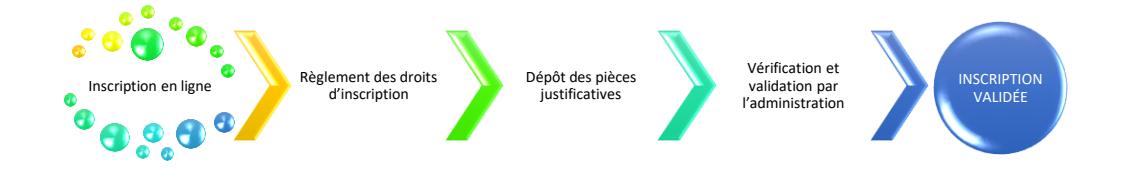

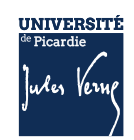